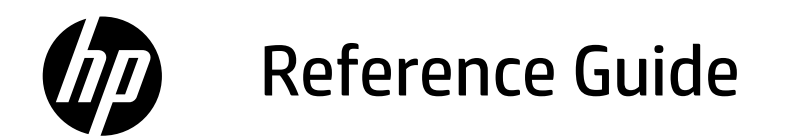

Guía de referencia Guia de Referência

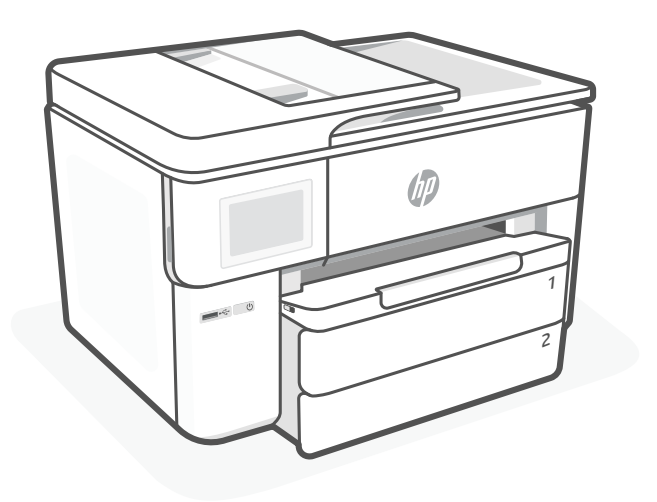

# HP OfficeJet Pro 9730 series

# **Control Panel**

## Status Center

Touch to display printer status.

- Copy widget
- Function buttons Touch to perform common tasks.

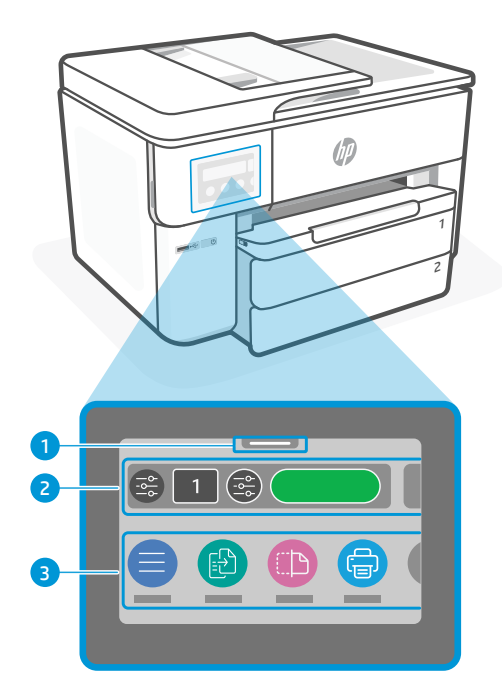

# **Printer Features**

#### **Front Back**

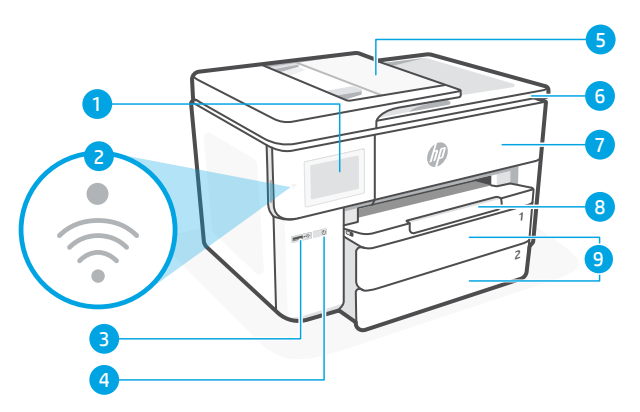

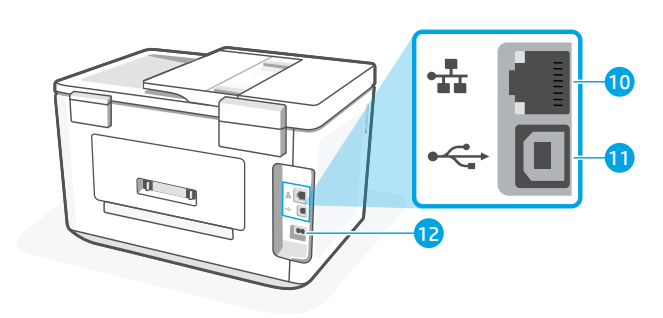

Ethernet port

11 Rear USB port

12 Power cord port

- Control panel
- Wi-Fi light
- Front USB port
- 4 Power button
- Document feeder
- Cartridge access door
- Front door
- 8 Output tray
- Input tray

# **Do not use USB for setup**

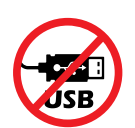

We encourage network connection for this printer. To use all the available features of this printer, complete setup using HP software and an Internet connection. After setup, you can print using a USB cable if needed.

# English

# **Help and tips for Wi-Fi and connectivity**

If the software is unable to find your printer during setup or post setup, check the following conditions to resolve the issue.

## **Reset Wi-Fi (setup mode)**

## **During initial setup:**

If the blue Wi-Fi light is not blinking, the printer might not be in Wi-Fi setup mode. Check the control panel and select "Resume Setup", if prompted.

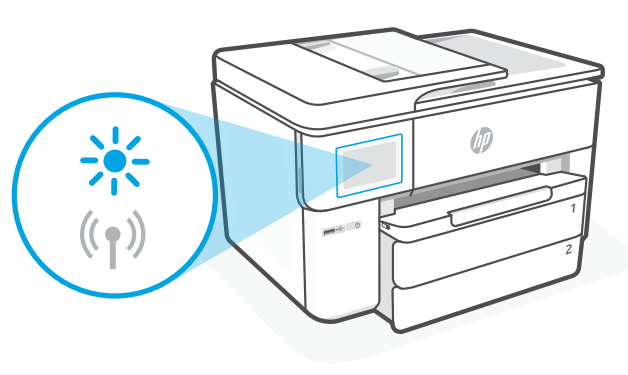

### **During printer use, Wi-Fi disconnects:**

- 1. On the control panel, touch Menu > Settings > Network. Touch Restore in Restore Network Settings.
- 2. Wait for printer to scan for Wi-Fi networks. Choose your network, enter the password, and connect.
- 3. If applicable, open HP software and add the printer again.

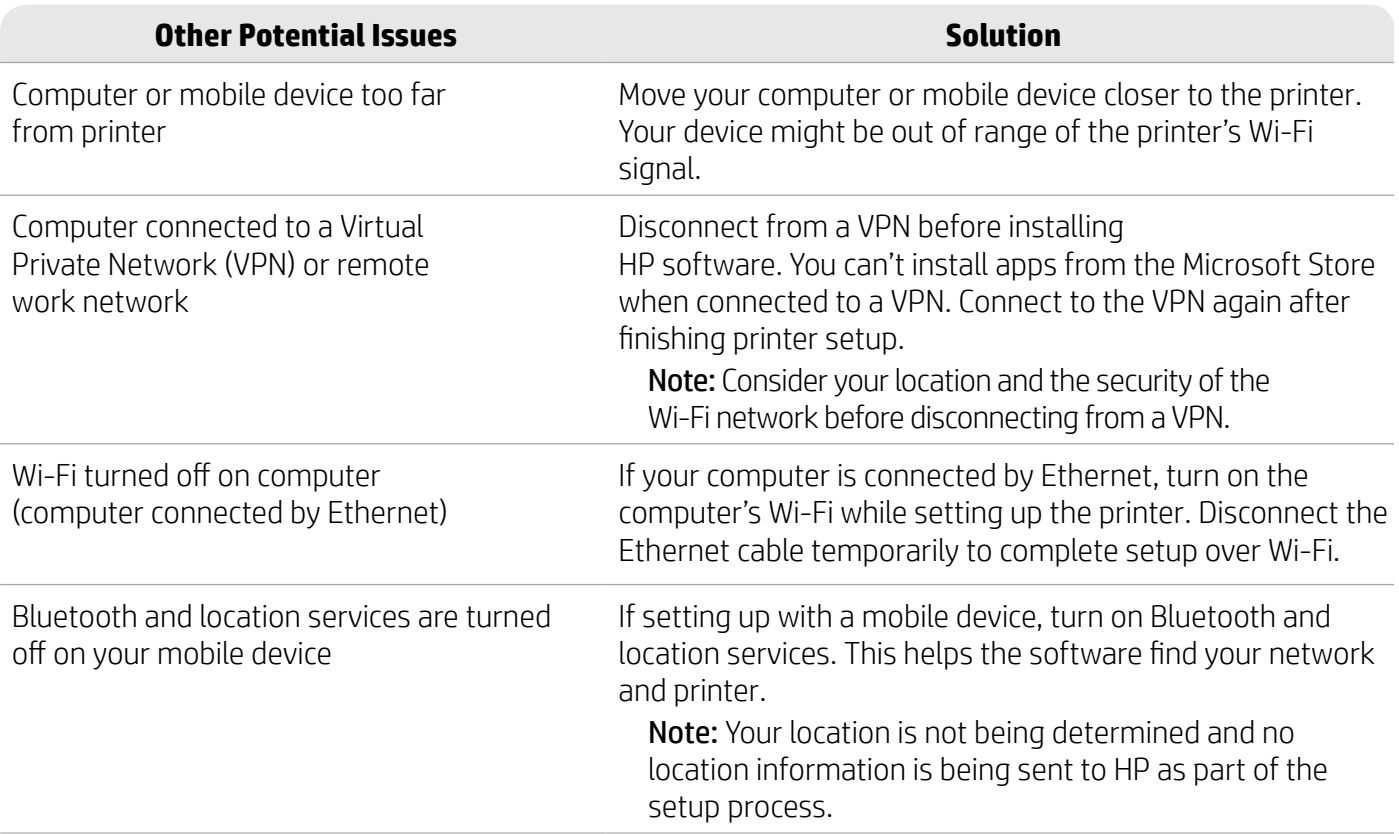

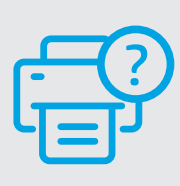

#### **Help and Support**

For printer troubleshooting and videos, visit [hp.com/start/537P5C](https://www.hp.com/start/537P5C/?utm_source=qr&utm_medium=guide)

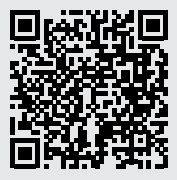

**[hp.com/start/537P5C](https://www.hp.com/start/537P5C/?utm_source=qr&utm_medium=guide)**

The information contained herein is subject to change without notice.

# **Printer hardware setup information**

## **Load paper**

1. Open the paper tray and tray cover.

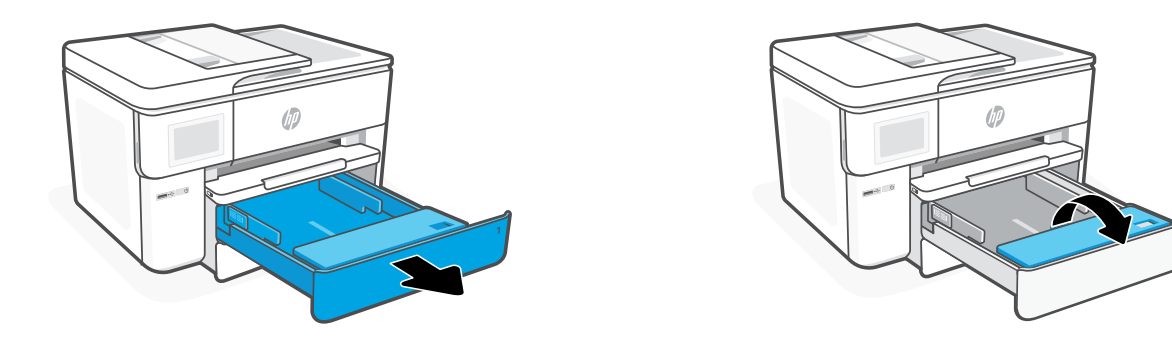

2. Load Letter or A4 paper in portrait orientation and adjust the guides.

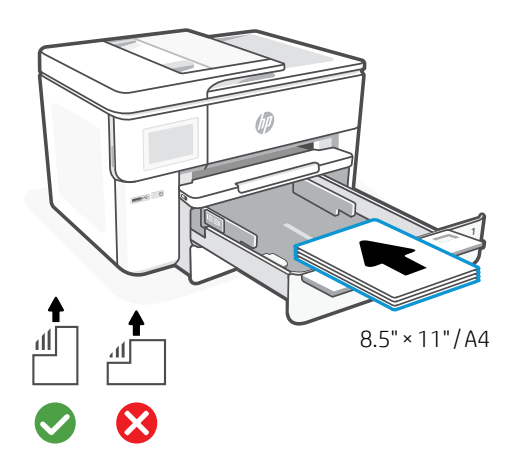

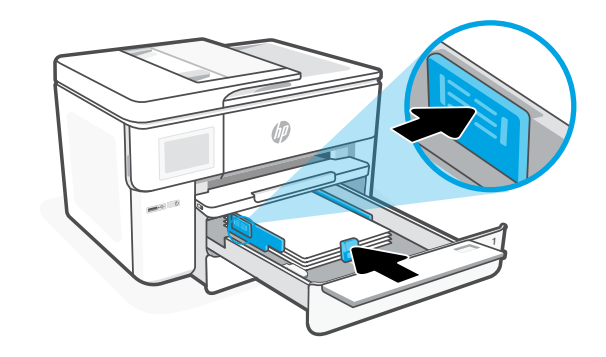

3. Close the tray cover and tray. Pull open the output tray extender.

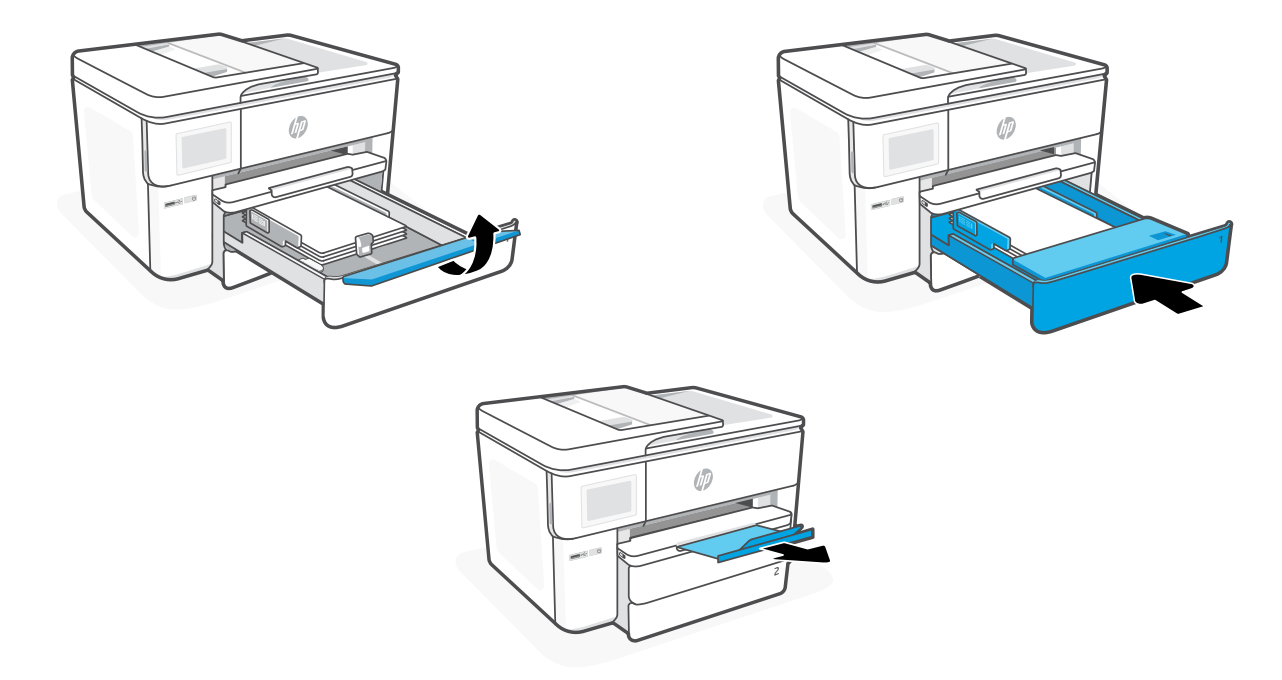

## **Install cartridges**

1. Open the front door.

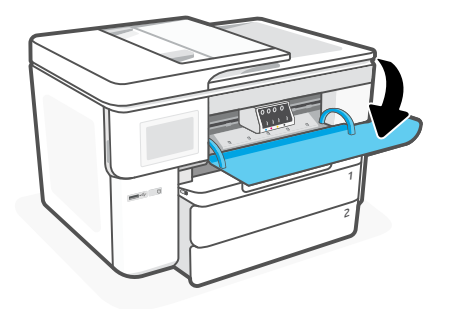

2. Unpack cartridges.

Note: Make sure to use the cartridges provided with the printer for setup.

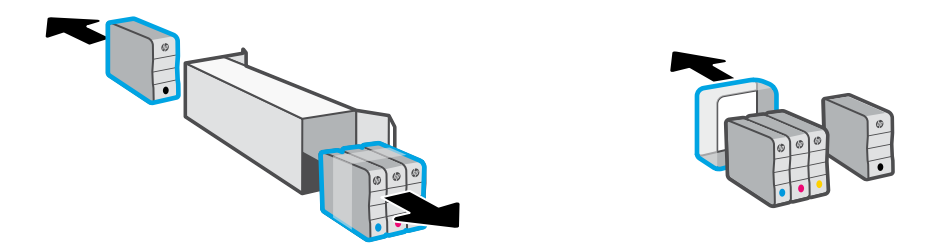

3. Insert each cartridge securely into the indicated slot. Close the front door.

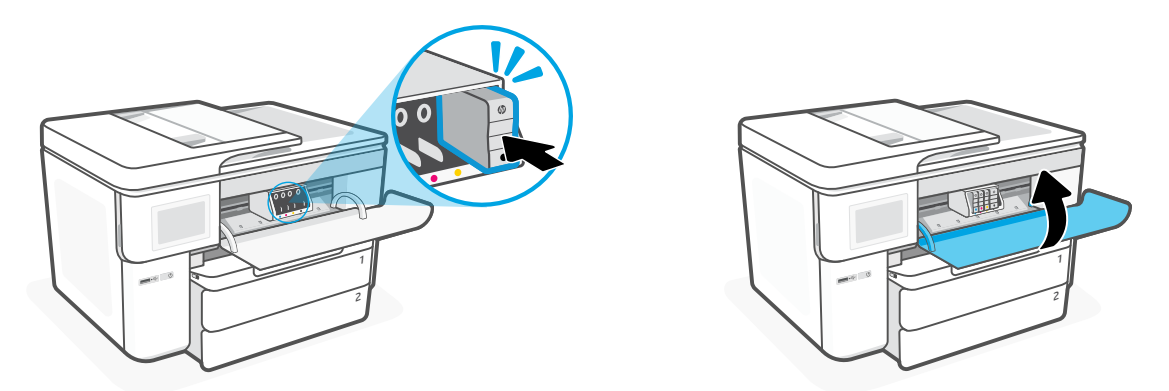

## **Panel de control**

- Centro de estado Toque para mostrar el estado de la impresora.
- Widget de copia
- Botones de funciones Toque para realizar tareas comunes.

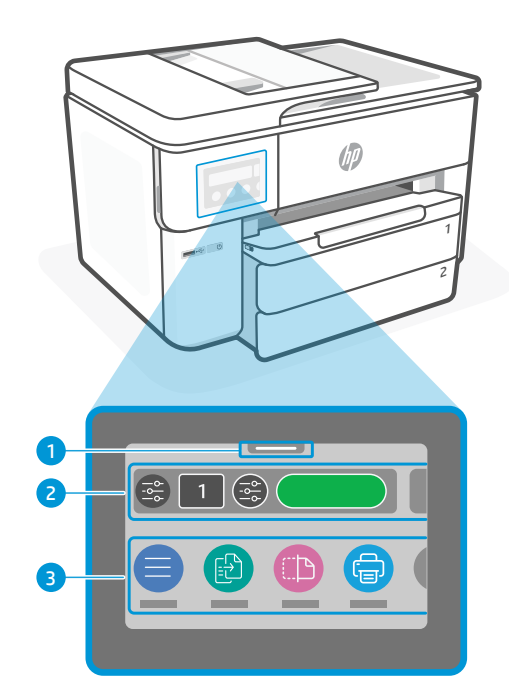

# **Características de la impresora**

#### **Parte delantera**

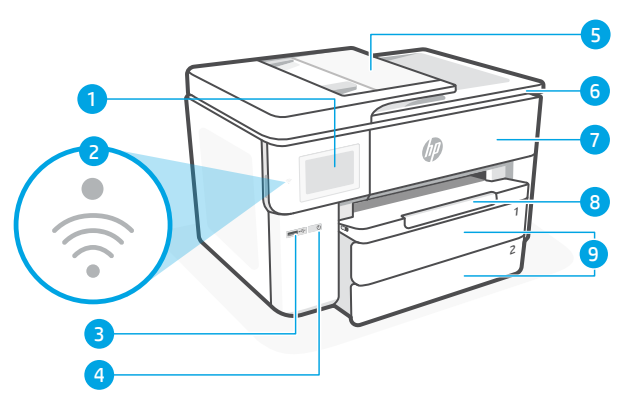

Panel de control

- Indicador luminoso de Wi-Fi
- Puerto USB frontal
- Botón Encendido
- Alimentador de documentos
- Puerta de acceso al cartucho
- Puerta delantera
- Bandeja de salida
- Bandeja de entrada

#### **Atrás**

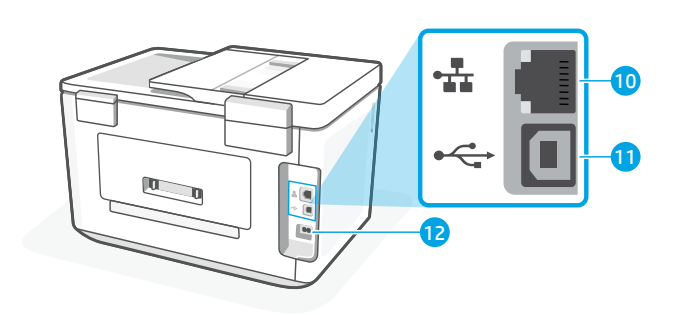

- Puerto Ethernet
- Puerto USB posterior
- Puerto del cable de alimentación

## **No utilice USB para la configuración**

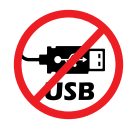

Recomendamos que la impresora disponga de conexión de red. Para utilizar todas las funciones disponibles de esta impresora, complete la configuración con el software de HP y una conexión a Internet. Después de la configuración, podrá imprimir utilizando un cable USB, si es necesario.

## **Ayuda y consejos para la Wi-Fi y la conexión**

Si el software no detecta su impresora durante o después de la configuración, revise las siguientes condiciones para resolver el problema.

## **Restablecer Wi-Fi (modo de configuración)**

#### **Durante la configuración inicial:**

Si el indicador luminoso de Wi-Fi azul no parpadea, es posible que la impresora no esté en modo de configuración Wi-Fi. Compruebe el panel de control y seleccione «Reanudar configuración» si se le solicita.

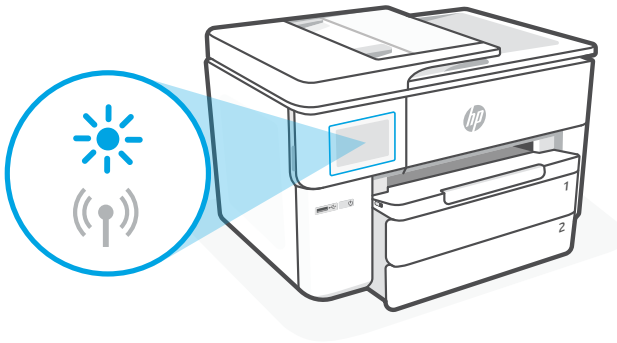

#### **Durante el uso de la impresora, el Wi-Fi se desconecta:**

- 1. En el panel de control, toque Menú > Configuración > Red. Toque Restaurar en Restaurar ajustes de red.
- 2. Espere a que la impresora busque redes Wi-Fi. Elija su red, introduzca la contraseña y establezca conexión.
- 3. Si procede, abra el software HP y añada de nuevo la impresora.

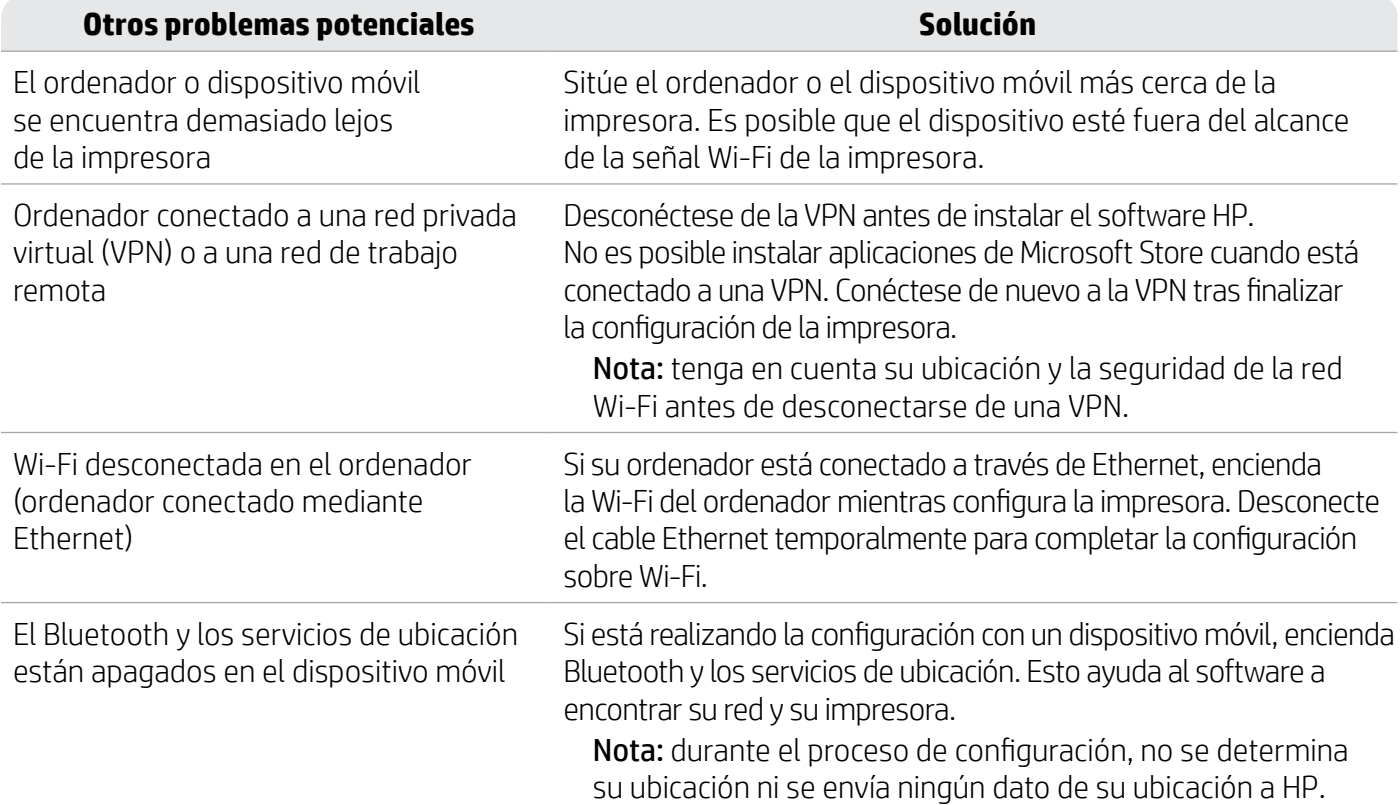

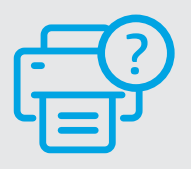

#### **Ayuda y soporte técnico**

Para solucionar problemas y visualizar vídeos de la impresora, visite [hp.com/start/537P5C](https://www.hp.com/start/537P5C/?utm_source=qr&utm_medium=guide)

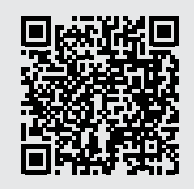

**[hp.com/start/537P5C](https://www.hp.com/start/537P5C/?utm_source=qr&utm_medium=guide)**

# **Información de configuración del hardware de la impresora**

## **Cargar papel**

1. Abra la bandeja de papel y la tapa de la bandeja.

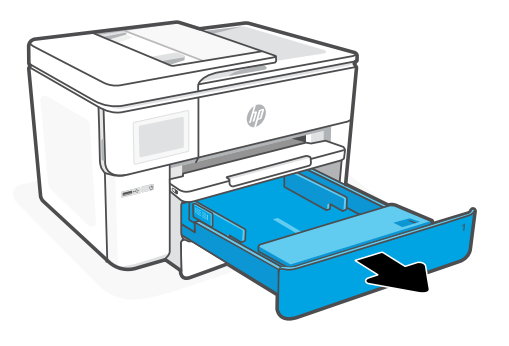

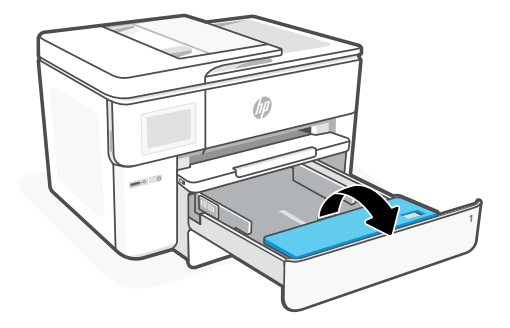

2. Cargue papel tipo Carta o A4 en orientación vertical y ajuste las guías.

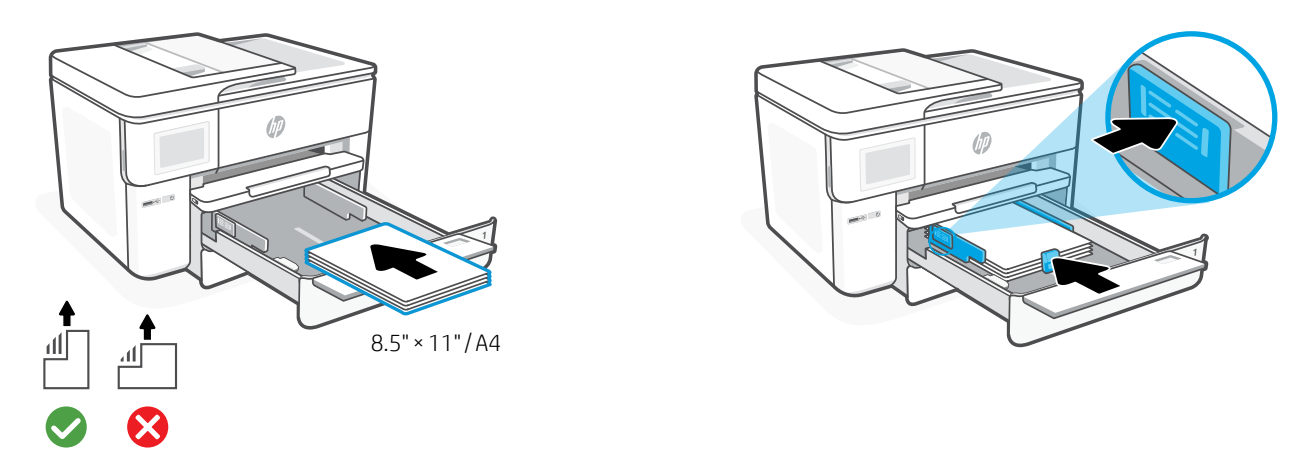

3. Cierre la tapa de la bandeja y la bandeja. Tire del extensor de la bandeja de salida para abrirla.

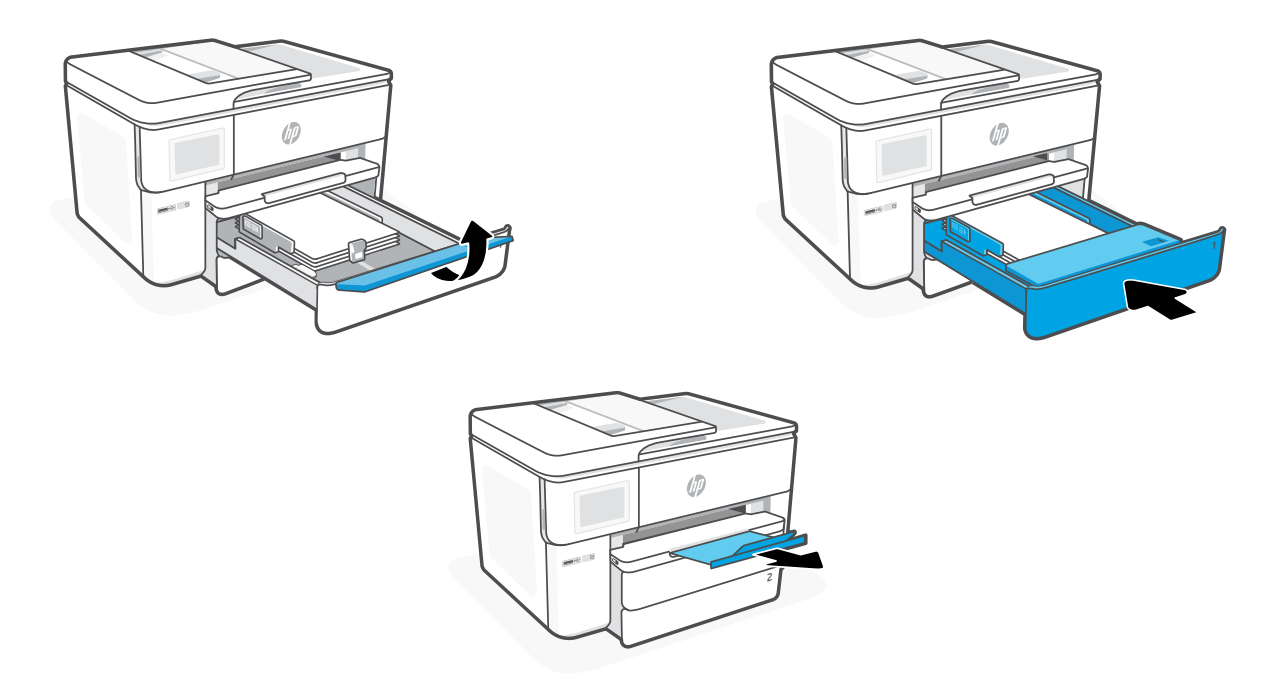

#### **Instalar cartuchos**

1. Abra la puerta delantera.

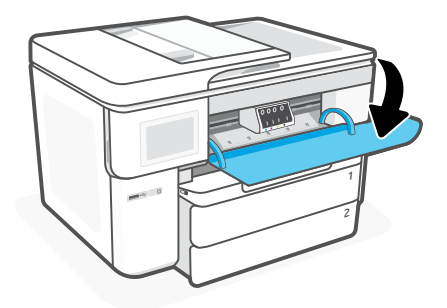

2. Desembale los cartuchos.

Nota: asegúrese de utilizar los cartuchos de tinta incluidos para la configuración de la impresora.

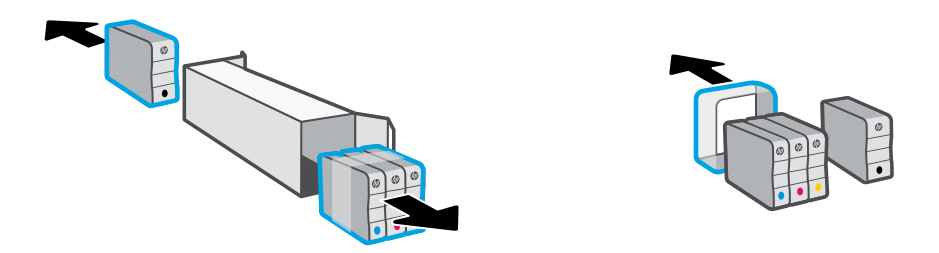

3. Inserte cada cartucho firmemente en la ranura indicada. Cierre la puerta delantera.

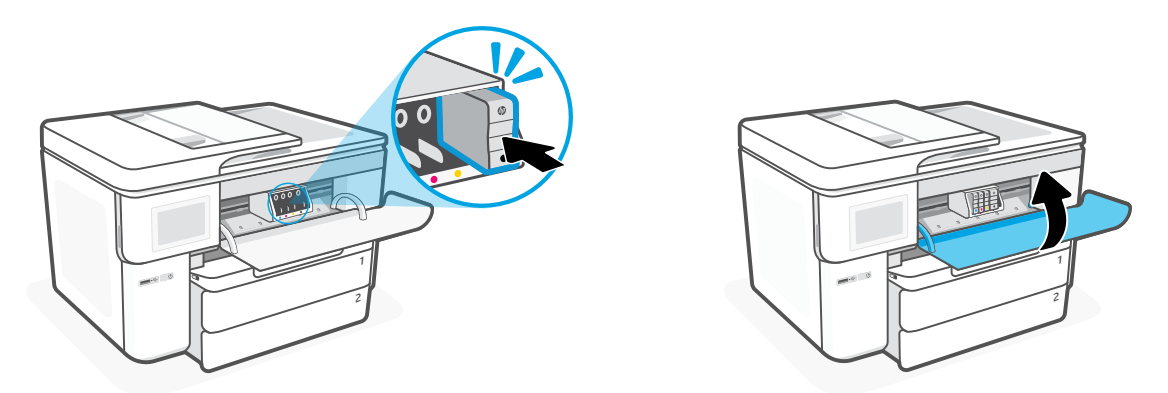

## **Painel de Controle**

- Central de status Toque para exibir o status da impressora.
- Widget Copiar
- Botões de função Toque para realizar tarefas comuns.

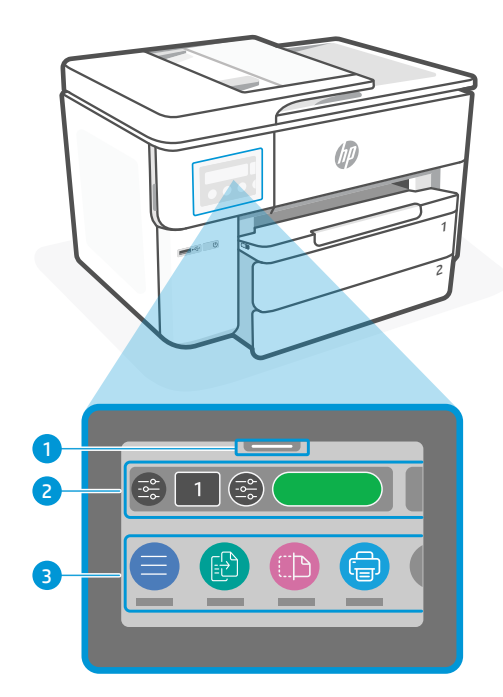

## **Recursos da impressora**

#### **Frente**

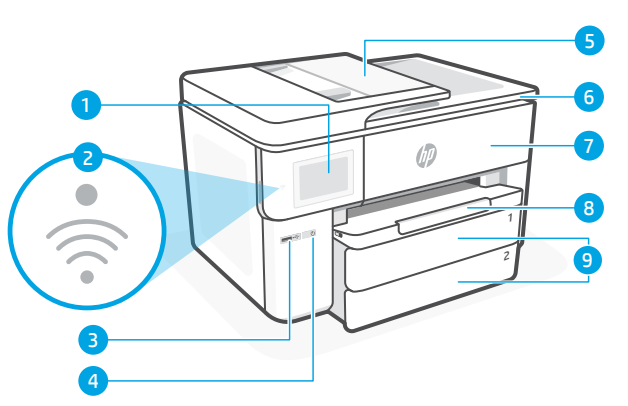

## **Traseira**

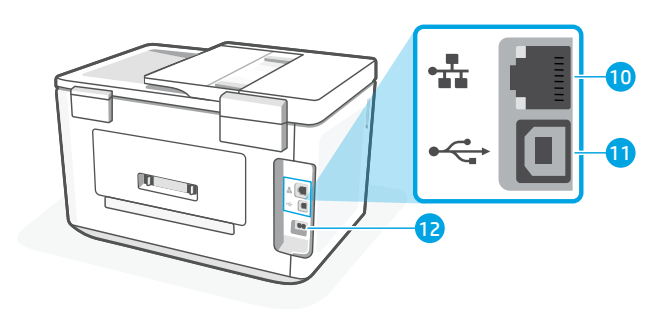

- Porta Ethernet
	- Porta USB traseira
	- Porta do cabo de alimentação
- Painel de controle
- Luz Wi-Fi
- Porta USB frontal
- Botão Liga/Desliga
- Alimentador de documentos
- Porta de acesso aos cartuchos
- Porta frontal
- 8 Bandeja de saída
- Bandeja de entrada

# **Não use USB para a configuração**

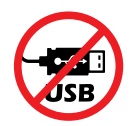

Recomendamos enfaticamente o uso da conexão de rede da impressora. Para utilizar todos os recursos disponíveis nesta impressora, conclua a configuração usando o software HP e uma conexão com a Internet. Após a configuração, você poderá imprimir usando um cabo USB, se necessário.

## **Ajuda e dicas sobre Wi-Fi e conectividade**

Se o software não conseguir encontrar sua impressora durante ou após a configuração, verifique as seguintes condições para resolver o problema.

## **Redefinir Wi-Fi (modo de configuração)**

#### **Durante a configuração inicial:**

Se a luz de Wi-Fi não estiver piscando na cor azul, pode ser que a impressora não esteja no modo de configuração do Wi-Fi. Verifique o painel de controle e selecione "Continuar configuração", se solicitado.

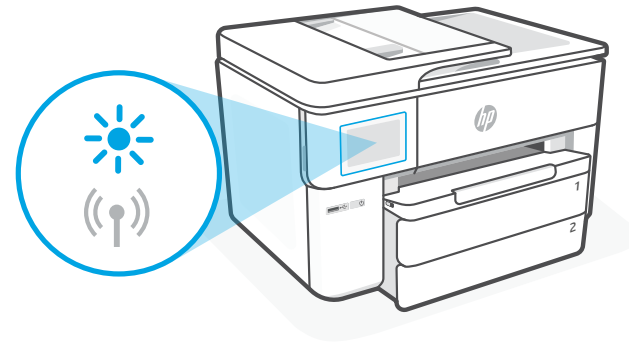

#### **Durante o uso da impressora, Wi-Fi se desconecta:**

- 1. No painel de controle, toque em Menu > Configurações > Rede. Toque em Restaurar configurações de rede.
- 2. Aguarde até a impressora procurar as redes Wi-Fi. Escolha a sua rede, insira a senha e conecte-se.
- 3. Se aplicável, abra o software HP e reacrescente a impressora.

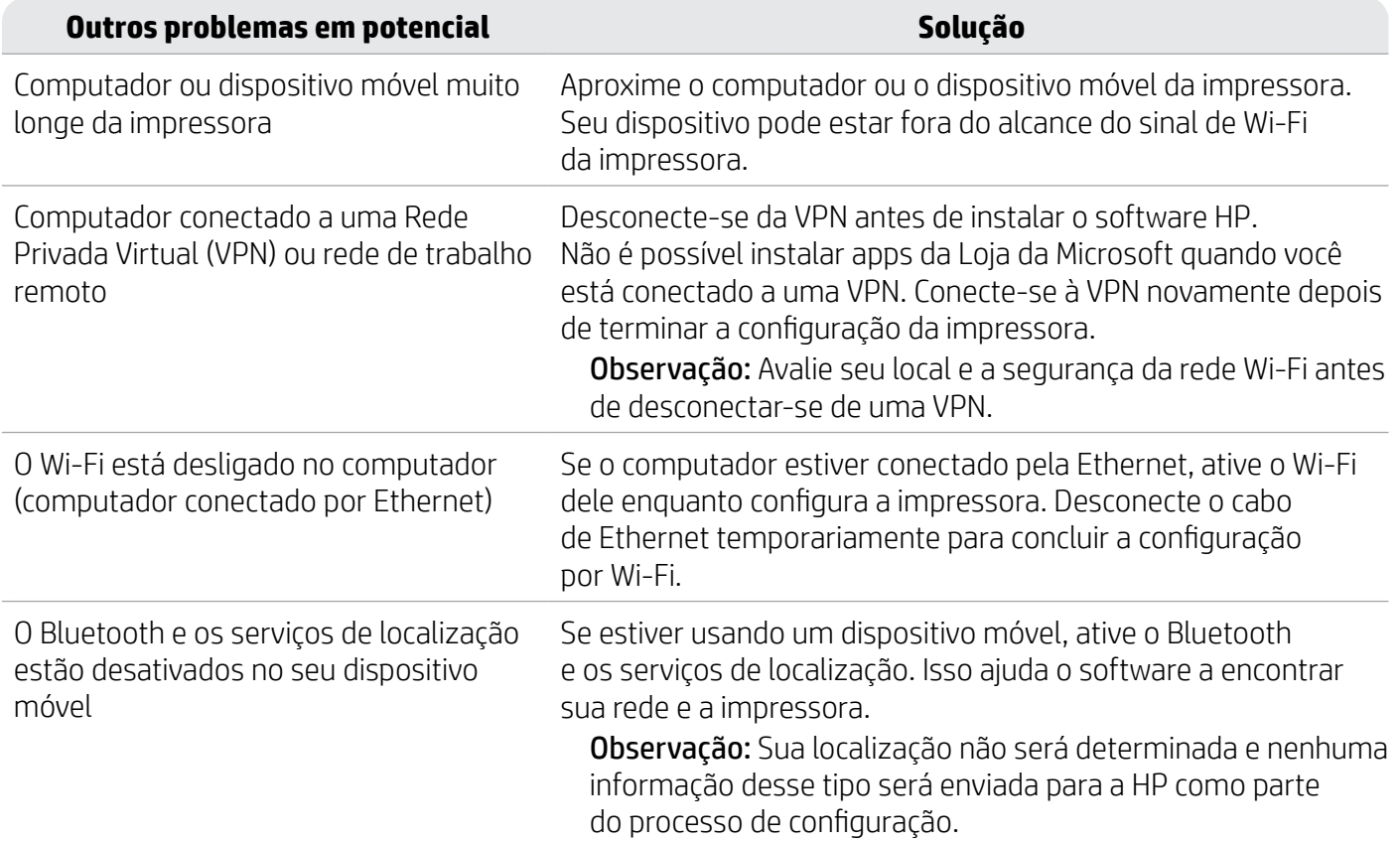

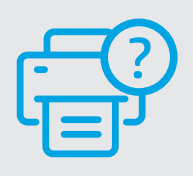

#### **Ajuda e suporte**

Para ver a solução de problemas e vídeos da impressora, acesse [hp.com/start/537P5C](https://www.hp.com/start/537P5C/?utm_source=qr&utm_medium=guide)

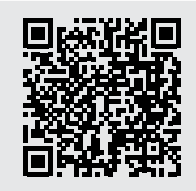

**[hp.com/start/537P5C](https://www.hp.com/start/537P5C/?utm_source=qr&utm_medium=guide)**

Português

# **Informações de instalação de hardware da impressora**

## **Colocar papel**

1. Abra a bandeja de papel e a tampa da bandeja.

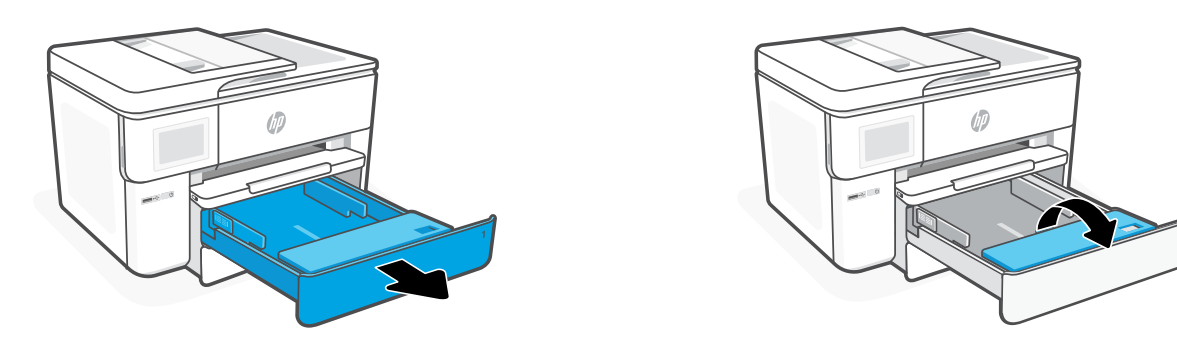

2. Coloque papel carta ou A4 na orientação retrato e ajuste as guias.

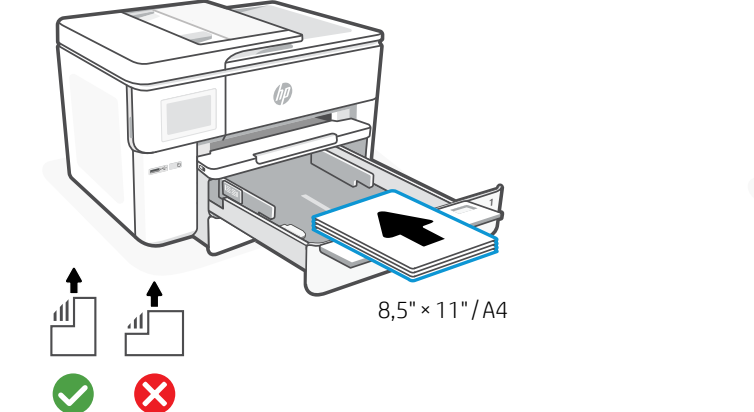

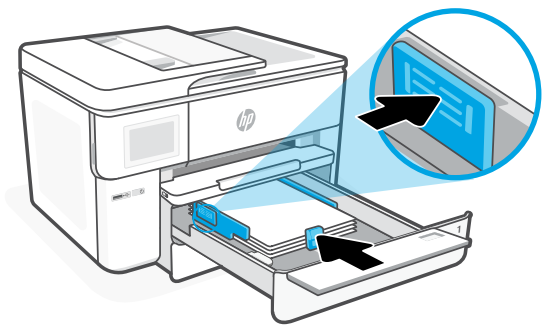

3. Feche a tampa da bandeja e a bandeja. Puxe a extensão da bandeja de saída.

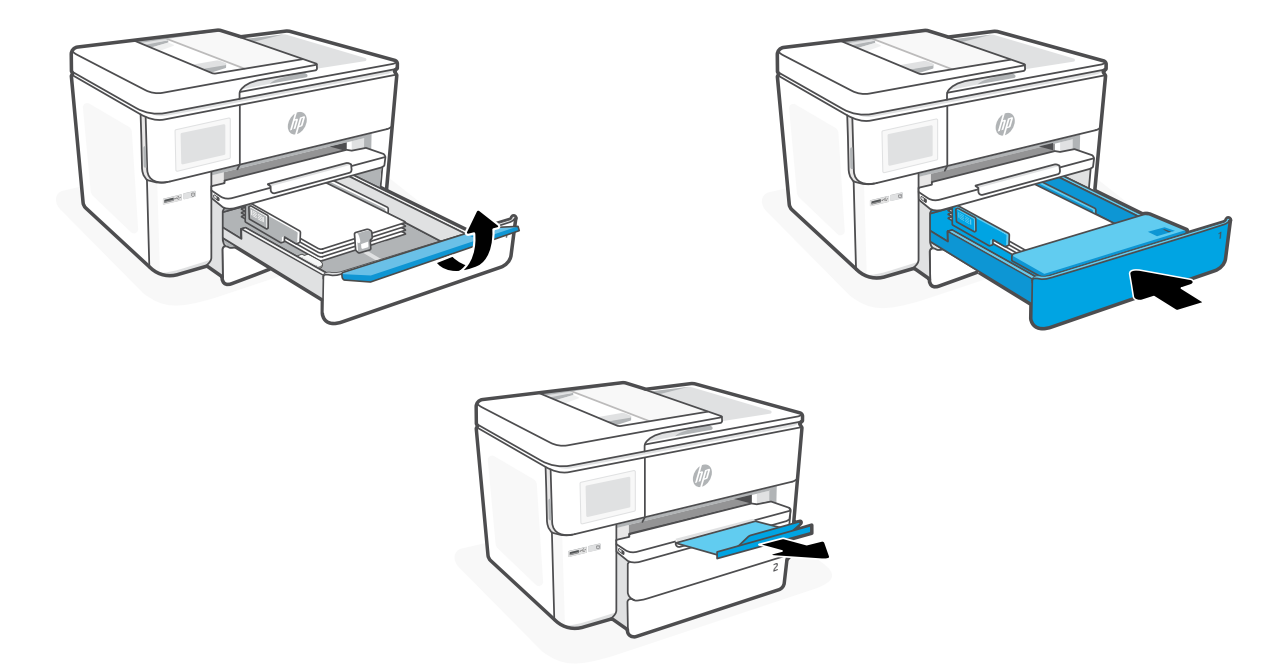

#### **Instalar cartuchos**

1. Abra a porta frontal.

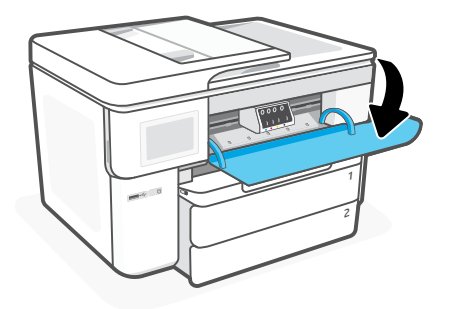

2. Desembale os cartuchos.

Observação: Certifique-se de usar os cartuchos fornecidos com a impressora para configuração.

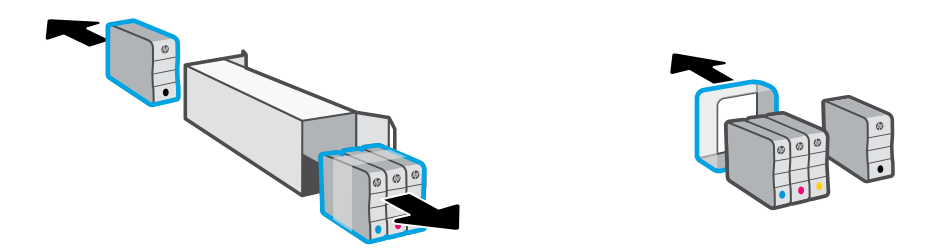

3. Insira cada cartucho firmemente no slot indicado. Feche a porta frontal.

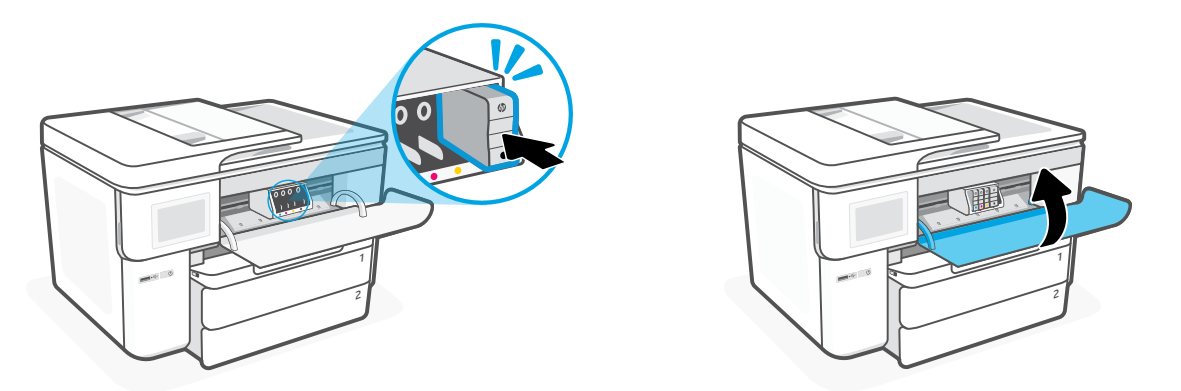

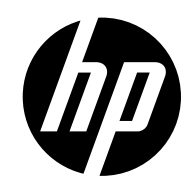

© Copyright 2023 HP Development Company, L.P.

Microsoft and Windows are either registered trademarks or trademarks of Microsoft Corporation in the United States and/or other countries.

**EN ES PT**<br>Impreso en China Impreso en China Impresso na China

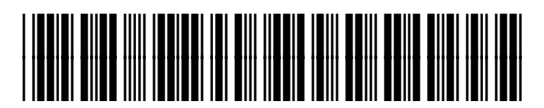

537P5-90068